# ำเทที่ 6 การตั้งงวดเงินเดือน

### วัตถุประสงค์

เพืÉอใหผ้ ูใ้ช้งานสามารถกาํ หนดงวดการจ่ายเงินเดือนตามนโยบายของบริษทัได้ซึÉงโปรแกรมมีงวดการจ่ายเงินเดือนให้ เลือก 5 ประเภท คือ จ่ายเดือนละครั้ง, จ่ายเดือนละสองครั้ง, จ่ายเดือนละสามครั้ง, จ่ายสัปดาห์ละครั้ง และงวดพิเศษต่าง ๆ

# $\boldsymbol{\dot{*}}$  การตั้งงวดเงินเดือน

ึก่อนทำการคำนวณเงินเดือนจะต้องทำการตั้งงวดเงินเดือน เพื่อใช้สำหรับทำการคำนวณเงินเดือนให้กับพนักงาน โดย จะต้องกำหนดให้โปรแกรมทราบว่าเป็นงวดเงินเดือนที่จ่ายเงินเดือนให้กับพนักงานกี่ครั้งต่อเดือน และจะต้องระบุวันที่ต้นงวด ้วันที่ปลายงวด และวันที่ง่ายของงวดเงินเดือนว่าเป็นวันที่ใด พร้อมทั้งต้องกำหนดว่าในงวดเงินเดือนนั้นๆ ต้องการให้โปรแกรม ้จ่ายเงินได้ประจำ หรือหักเงินประเภทใดบ้าง เช่น หักเงินกู้, หักเงินสำรองเลี้ยงชีพ, หักประกันสังคม หรือหักภาษี โดยสามารถ กาํหนดงวดเงินเดือนได้5 ประเภท คือ

- 1. งวดจ่ายเดือนละครั้ง
- 2. งวดจ่ายเดือนละสองครั้ง
- 3. งวดจ่ายเดือนละสามครั้ง
- 4. งาดจ่ายสัปดาห์ละครั้ง

5. งวดพิเศษต่างๆ เป็นงวดการจ่ายเงินเพิ่ม/เงินหักที่จ่ายไม่พร้อมกับเงินเดือน เช่น จ่ายกอมมิชชั่น, จ่ายโบนัส เป็น ้ต้น ซึ่งงวดพิเศษนี้จะสามารถใช้ได้กับพนักงานทกประเภท รวมถึงพนักงานที่ได้เงินเป็นค่าชิ้นงานด้วย

## ※ ขั้นตอนการตั้งงวดเงินเดือน

### วิธีการบันทึกข้อมูล

 $\triangleright$  หน้าจอ การตั้งค่า  $\rightarrow$  กลิกเมนูย่อย ระบบเงินเดือน  $\rightarrow$  กลิกที่หัวข้อ ตั้งค่างวดเงินเดือน

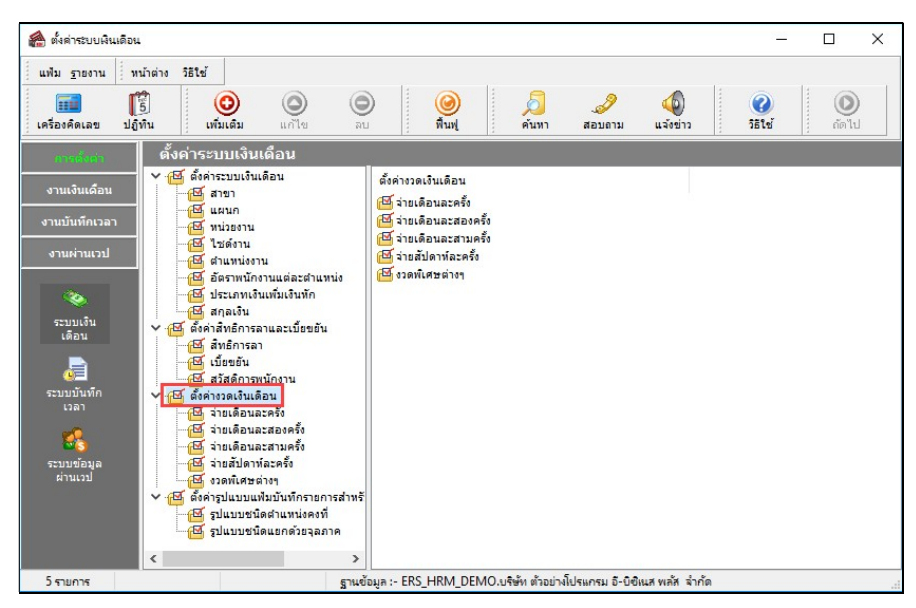

การตั้งงวดเงินเดือน สามารถทำได้ 2 วิธี คือ  $\triangleright$  1. กลิกเมาส์ขวาที่ หัวข้อ ตั้งค่างวดเงินเดือน  $\rightarrow$  เลือก เพิ่มเติมอื่นๆ  $\rightarrow$  เลือก เพิ่มงวดเงินเดือน  $\rightarrow$  เลือก เพิ่มงวดจ่ายเงินเดือน 1 ปี  $\rightarrow$  เลือก ประเภทของงวดการจ่ายที่ต้องการ เช่น เพิ่มงวดจ่ายเดือนละครั้ง เป็นต้น

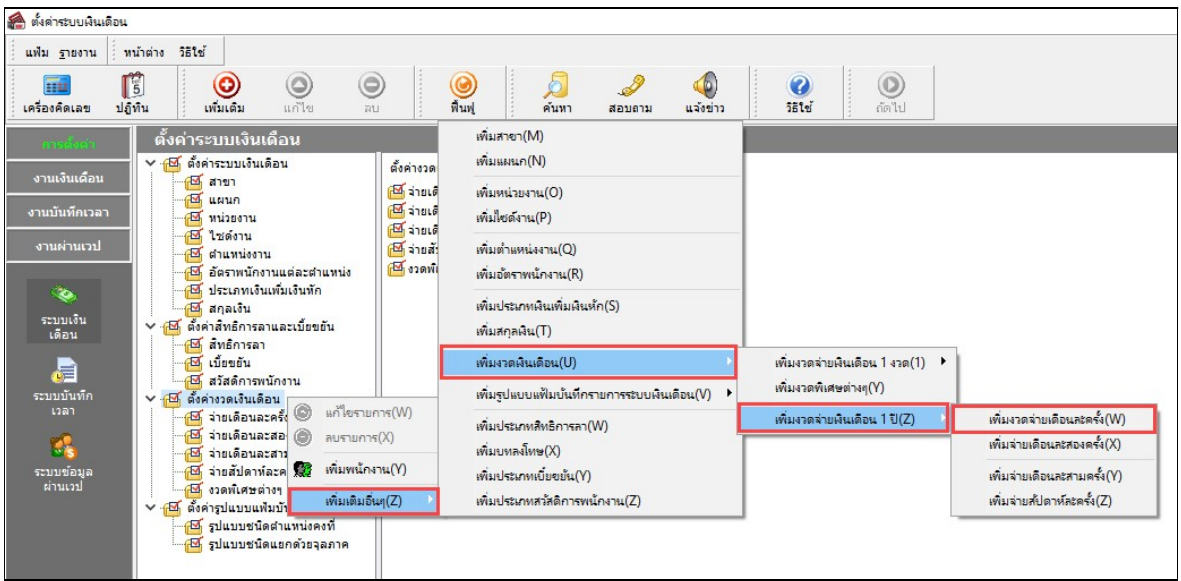

 $\hat{\mathcal{S}}$  หรือ 2. คลิกปุ่ม  $\boxed{\overset{\bullet}{\mathfrak{so}}_n} \rightarrow \overset{\bullet}{\mathfrak{so}}_n$ เพิ่มเติมอื่นๆ  $\rightarrow$  เลือก เพิ่มงวด $\overset{\bullet}{\mathfrak{so}}_n$  เพิ่มงวดจ่าย เงินเดือน 1 ปี  $\rightarrow$  เลือก ประเภทของงวดการจ่ายที่ต้องการ เช่น เพิ่มงวดจ่ายเดือนละครั้ง เป็นต้น

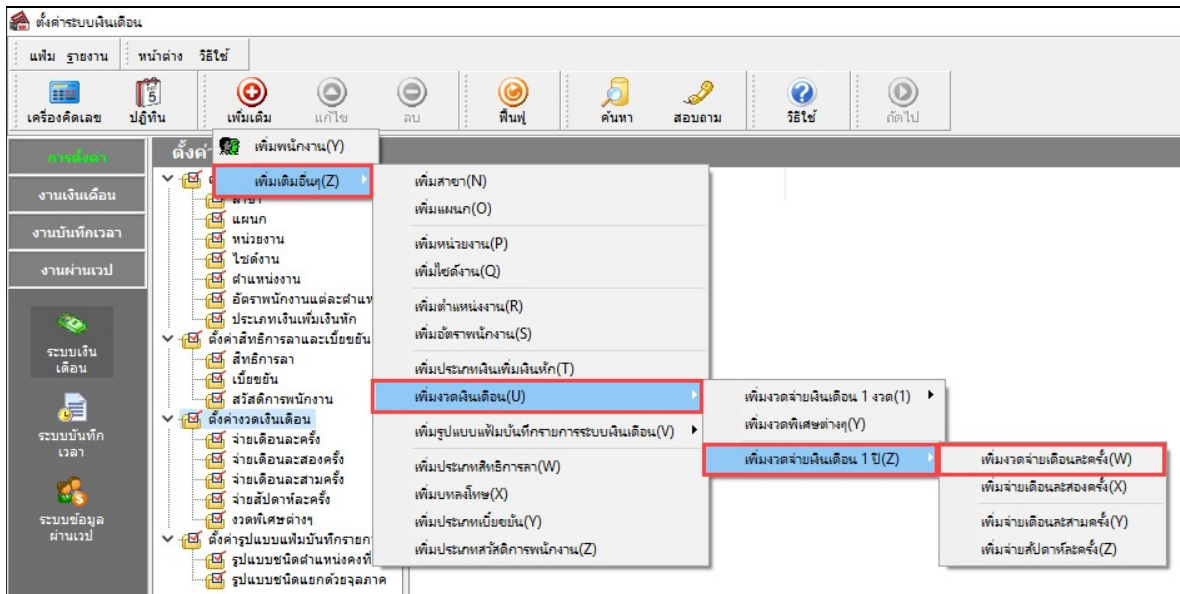

 $\blacktriangleright$  โปรแกรมจะแสดง หน้าจอเพิ่มงวดเงินเดือน 1 ปี ดังรูป

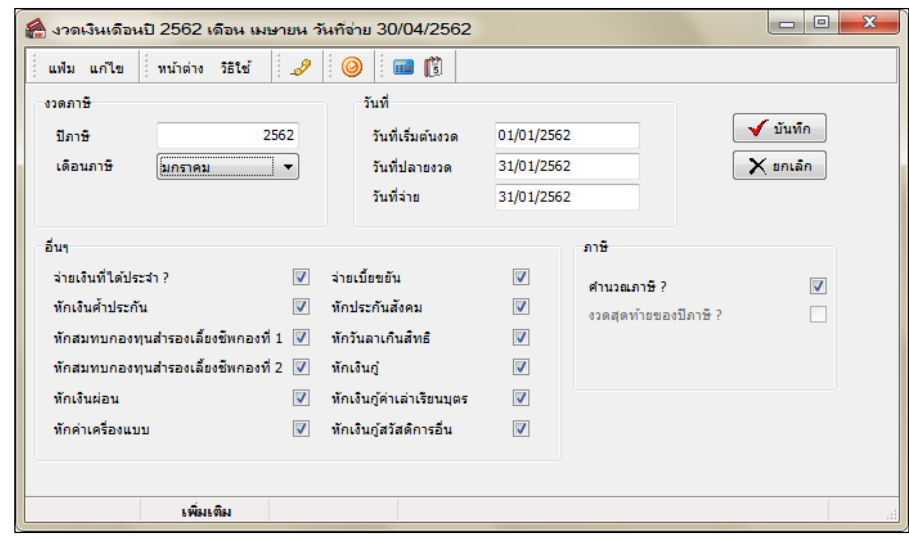

#### คาํอธิบาย

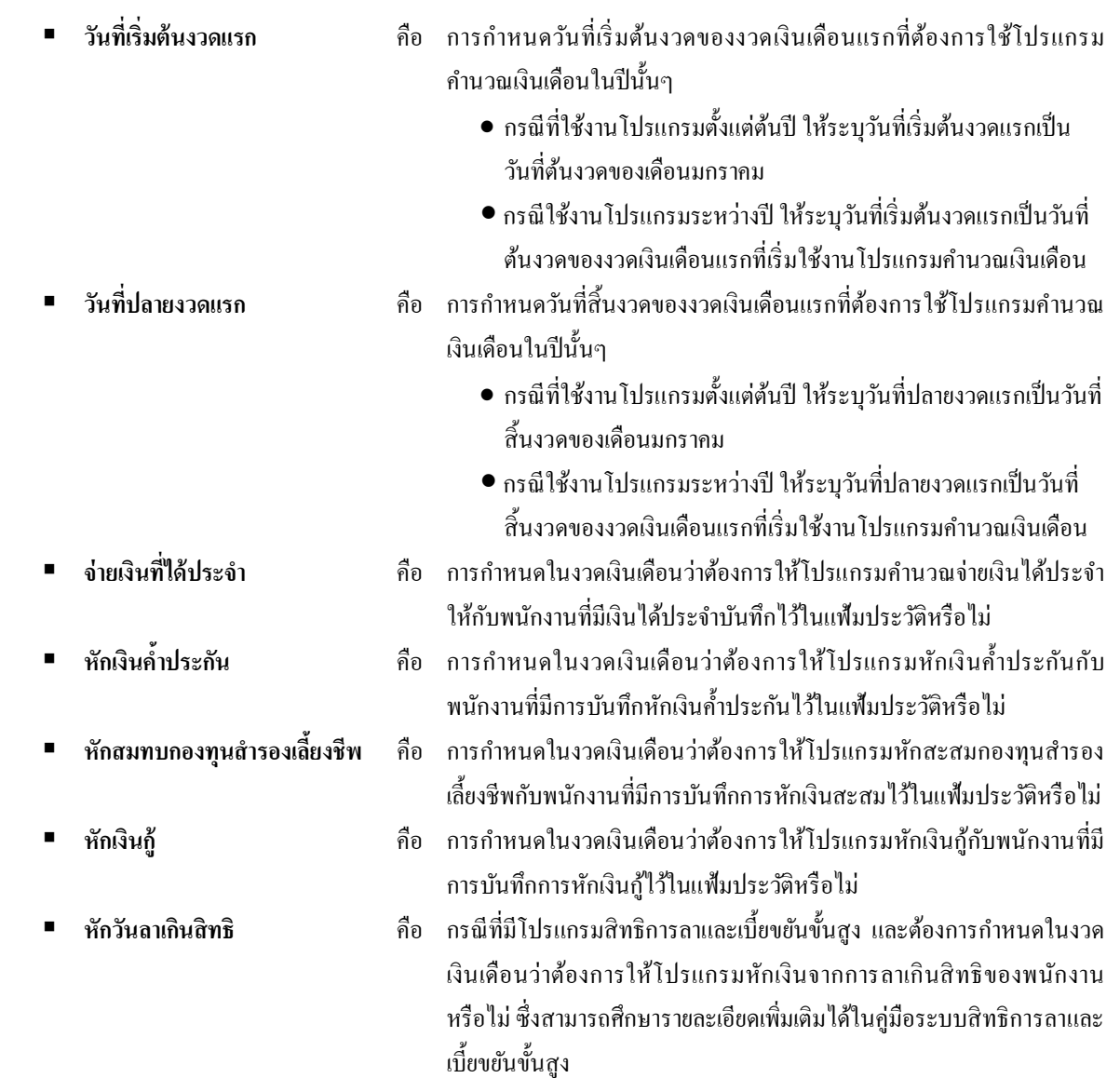

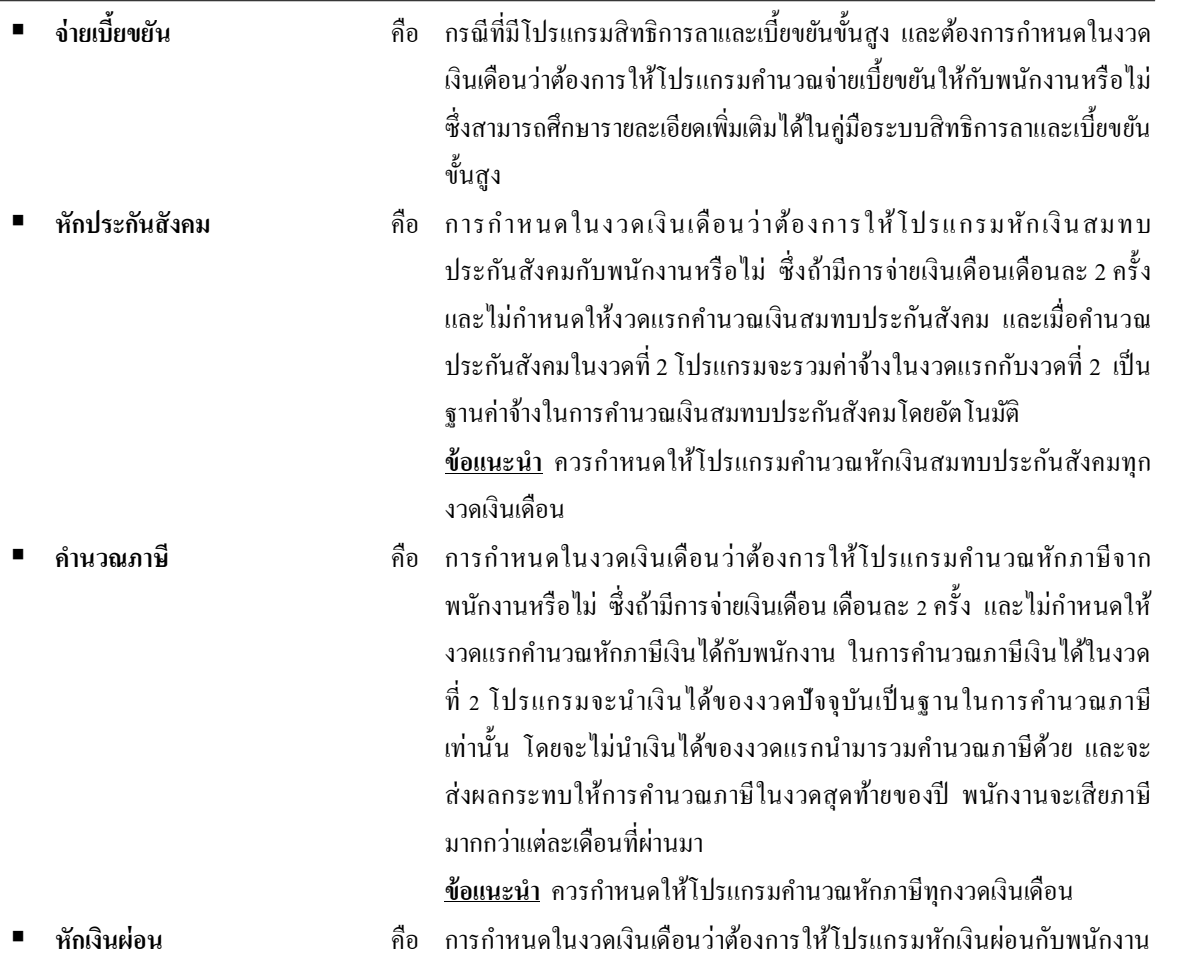

ทีÉมีการบนั ทึกการหกัเงินผอ่ นไวใ้นแฟ้มประวตัิหรือไม่

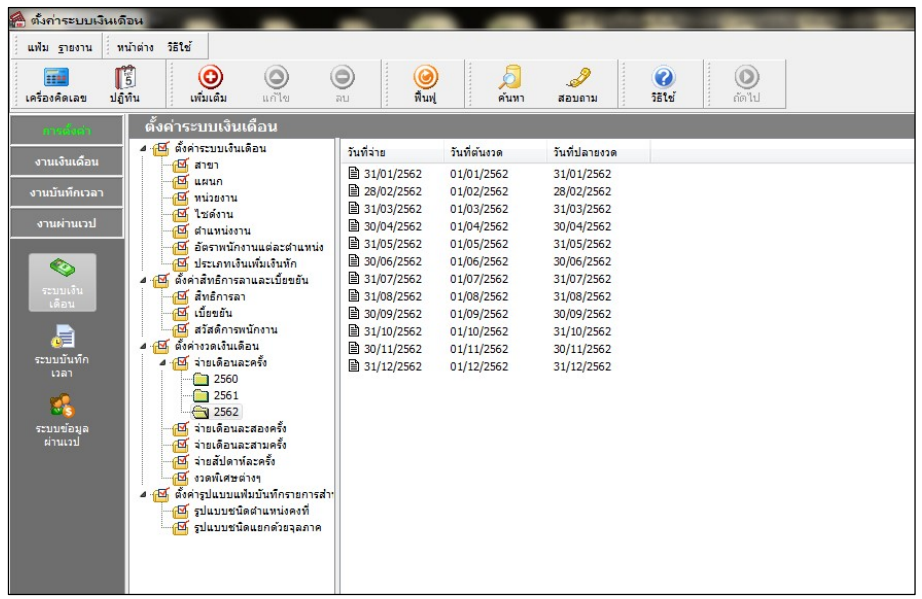

 $\blacktriangleright$  เมื่อทำการกำหนดรายละเอียดของงวดเงินเดือนเรียบร้อยแล้ว คลิกปุ่มบันทึก จะปรากฏงวดเงินเดือน ดังรูป

### การแก้ไขงวดเงินเดือน

หากท่านต้องการแก้ไขบางงวดเงินเดือนไม่ให้โปรแกรมมีจ่ายเงินได้ประจำ, เบี้ยขยัน หรือหักเงินค้ำประกัน, เงินสะสม ึกองทุนสำรองเลี้ยงชีพ, เงินสมทบประกันสังคม, เงินกู้, เงินผ่อน, วันลาเกินสิทธิ, หักภาษี สามารถทำการแก้ไขงวดเงินเดือนได้ โดยตอ้งทาํการแกไ้ขก่อนการคาํนวณเงินเดือน

### ขัÊนตอนการแก้ไขงวดเงินเดือน

#### วิธีการบันทึกข้อมูล

 $\triangleright$  ดับเบิ้ลคลิกที่ งวดเงินเดือนที่ต้องการแก้ไข  $\rightarrow$  นำเครื่องหมาย  $\boxed{\mathbf{v}}$  ออกจากรายการจ่าย หรือหัก ที่ไม่ ด้องการให้โปรแกรมทำการจ่ายหรือหักในงวดเงินเดือนนั้นๆ  $\rightarrow$  กลิกป่ม  $\blacktriangledown$  "

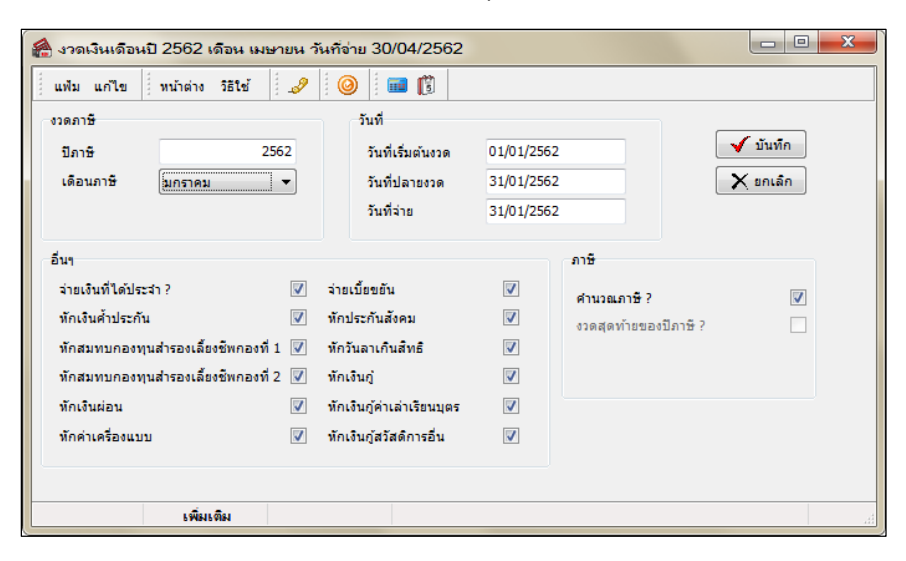

# \* สิ่งที่ควรทราบ

1. การคำนวณภาษีจะคำนวณจากเงินได้ที่เกิดขึ้นในงวดเงินเดือนนั้น หากงวดเงินเดือนใดไม่คำนวณภาษี โปรแกรมจะ ้ ไม่นำเงินได้ในงวดเงินเดือนนั้นๆ ไปรวมคำนวณภาษีในงวดเงินเดือนถัดไป

- 2. ในกรณีงวดเงินเดือนมีการคำนวณคร่อมเดือน จะมีขั้นตอนการปฏิบัติดังนี้
	- เช่น กรณีงวดการคำนวณเริ่มวันที่ 21/12/2561 ถึงวันที่ 20/01/2562 จ่ายเงินวันที่ 28/01/2562
	- คลิก จ่ายเดือนละครั้ง และคลิกเมาส์ขวาแล้วเลือก เพิ่มงวดเงินเดือน 1 ปี
	- ระบุ วันที่เริ่มต้นงวดแรก 21/12/2561 วันที่ปลายงวดแรก 20/01/2562 จากนั้นคลิก บันทึก
	- จากนั้นโปรแกรมจะสร้างงวดเงินเดือนมาให้อัตโนมัติจำนวน 12 งวด
	- ทำการแก้ไขวันที่จ่ายของแต่ละงวด

 $\,$  3. งวดสุดท้ายของปีภาษี คลิก  $\boxtimes$  ที่งวดสุดท้ายของปีภาษี ในกรณีที่เป็นงวดสุดท้ายของปี โปรแกรมคำนวณภาษี ้แตกต่างจากงวดเงินเดือนอื่นโดยงวดเงินเดือนอื่นๆ โปรแกรมจะทำการคำนวณภาษีโดยประมาณเงินได้ทั้งปีจากเงินได้ในงวด เงินเดือนนั้นๆ แต่ในงวดสุดท้ายของปีโปรแกรมจะคำนวณภาษีจากเงินได้จริงทั้งปีของพนักงาน และเมื่อคำนวณได้ยอดเงินภาษี ้ทั้งปีแล้ว โปรแกรมจะนำยอดภาษีหัก ณ ที่จ่ายไว้ก่อนงวดเงินเดือนสุดท้ายมาเปรียบเทียบกับยอดเงินภาษีทั้งปี เพื่อคำนวณหา ยอดเงินภาษีที่พนักงานต้องจ่ายเพิ่มเติมในงวดสุดท้ายของปี หรือต้องขอกืนในตอนสิ้นปี